1

### Google Classroom (児童・生徒用)

アプリケーションの仕様は通知なく変更されることがあります。

## Google Classroomの起動手順

### Classroomの起動手順

- 1. ChromeブラウザにてG Suiteへログイン後、 Googleの Top画面の右上のアイコン「 ::: 」をクリックします。
- 2. アプリ一覧が表示されるため、Classroomアイコン ■ 」をクリックします。

#### Classroon

3. ※この画面は、通常、初回のみ、表示されます。 Classroomの概要及び個人情報の取扱いに関する説明 が表示されます。問題ない場合は[続行]ボタンをクリックし ます。

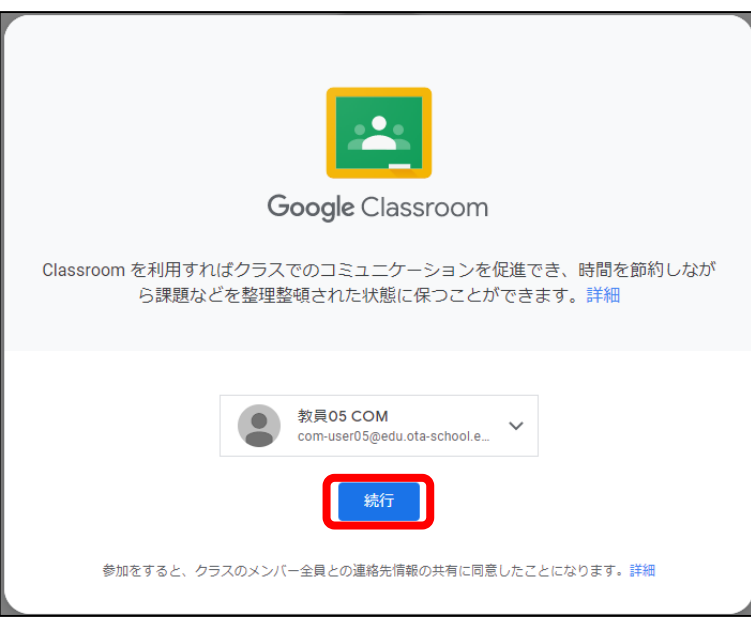

4. ※この画面は、通常、初回のみ、表示されます。 間違えた場合は、先生から大田区学校ICTヘルプデスクへ 連絡してください。(変更には時間がかかる場合があります) 役割を選択する画面が表示されます。画面右側の[私は生 徒です]ボタンをクリックします。

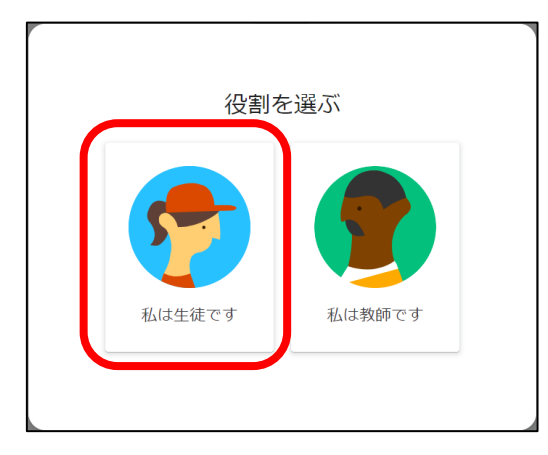

5. Classroomのトップ画面が表示されます。 クラスが存在しない場合は1の画面、既にクラスが存在する場 合は2のような画面が表示されます。クラスを作成する場合は 「クラスの作成手順」、作成済みのクラスに参加する場合は 「クラスへの参加手順」を参照してください。

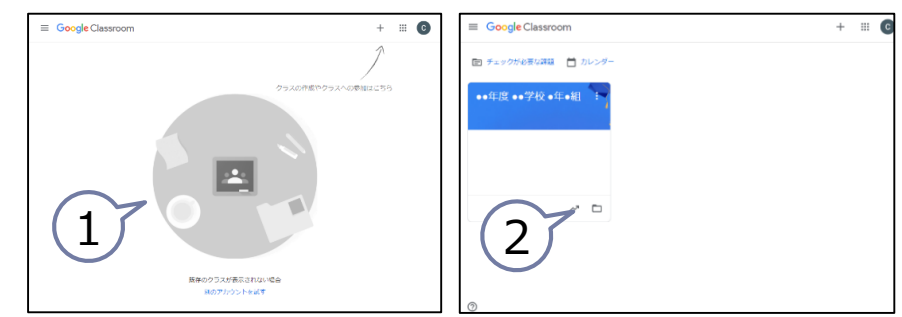

# クラスへの参加手順 【クラスコード使用】

### クラスへの参加手順[クラスコード使用]

1. Classroomを起動後、画面上部の「+」をクリックすると、 クラスに参加またはクラスを作成する選択肢が表示 されます。[クラスに参加]をクリックします。

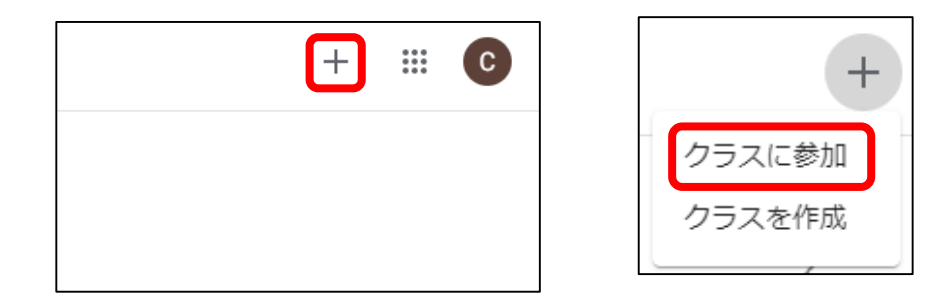

2. クラスコードを入力し、[参加]ボタンをクリックします。

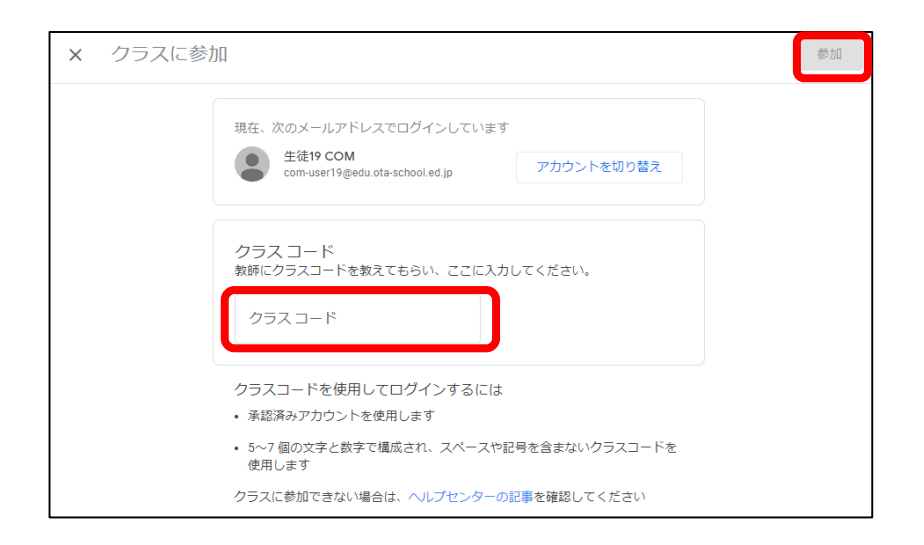

3. Classroomのトップ画面に戻ります。参加したクラスが新た に表示されます。

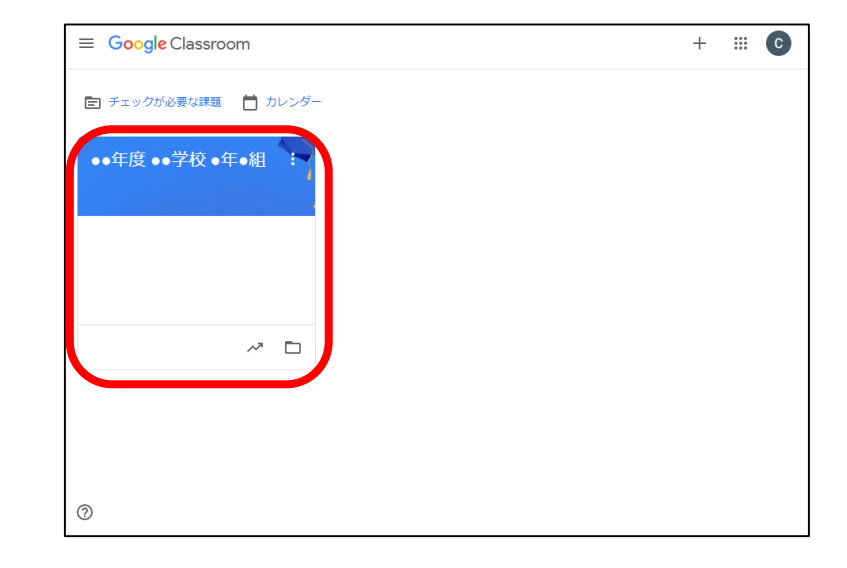

## ClassroomからMeetに参加する手順

### ClassroomからMeetに参加する手順

1. クラス画面にて「Meetのリンク」右側のURLをクリックすると、 オンライン授業に参加することができます。

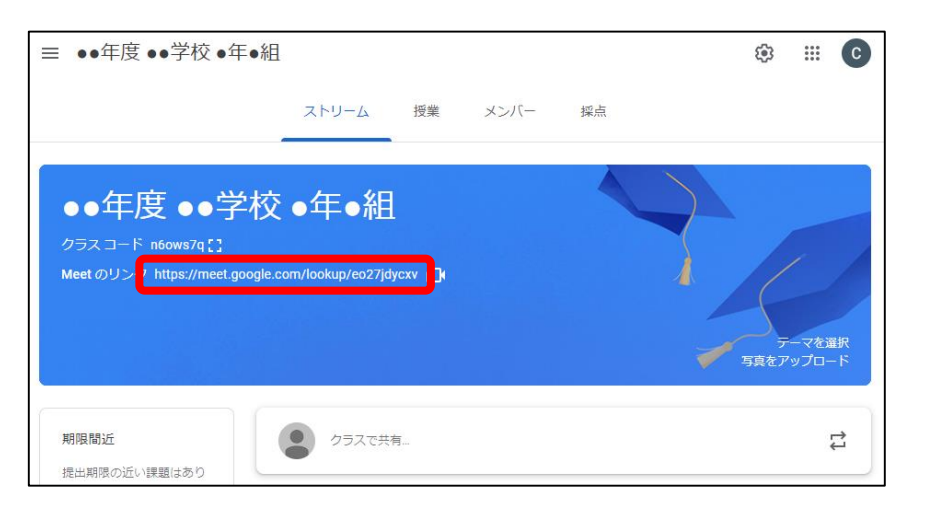

2. 児童生徒がMeetの会議を開始することはできませんので、 教師より先に会議に参加しようとすると、以下の画面が表 示されます。教員は児童生徒より先に会議に参加するよう にしてください。

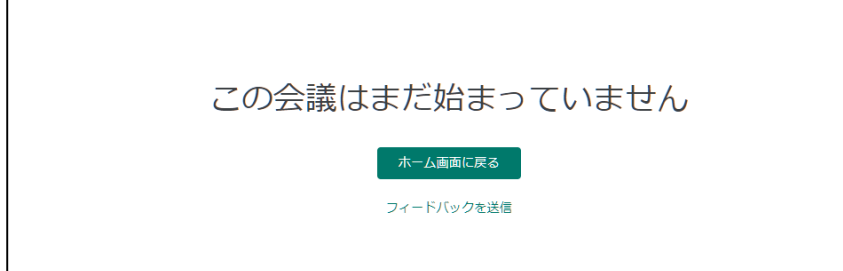

3. 既に会議が開始されている場合は以下の画面が表示され ますので、「今すぐ参加」をクリックします。

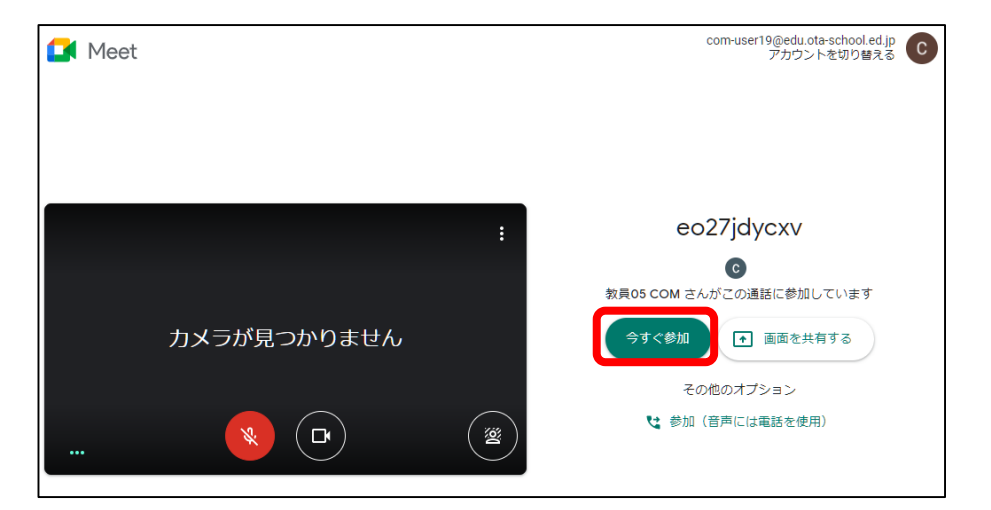

オンライン授業中、「Google Meet」が止まってしまったら・・・ **□** ブラウザの更新ボタンを押して、Google Meetに再接続してみましょう。 ■ G Google  $\times$  学校ホームページ・まなびポケットは見られますか? 見られるようであれば、もう一度、Google Meetに接続してみましょう。 更新ボタン O ログアウ  $\cup$  $\circ$ それでも接続できないときは・・・ ■ 端末をシャットダウンしてもう一度起動してみましょう。 シャットダウンボタン Chromebook: シャットダウンのやりかた インファイン アクセット ここをクリック うみこうしゃ 100% - 残り 13:57 受理对象 M  $\bullet$ e  $\blacksquare$ ぁ▼ 11:38  $\circ$ Chromebook:電源の入れ方 電源ボタン ※手順は参考として、 Chromebookの手順を記載しています。

2021年8月

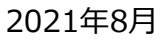

オンライン授業中、「Google Meet」が止まってしまったら・・・

- □ 授業で使わないアプリケーションは閉じましょう。
- □ 時間を置いてから接続してみましょう。
- Wi-Fiにつながっていますか? Wi-Fiにつながっていない時は、お家の人に相談しましょう。

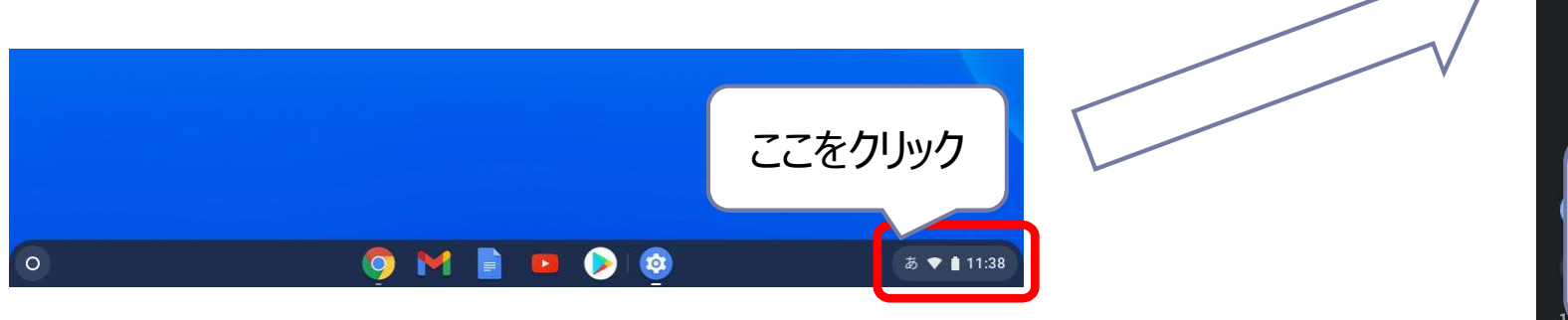

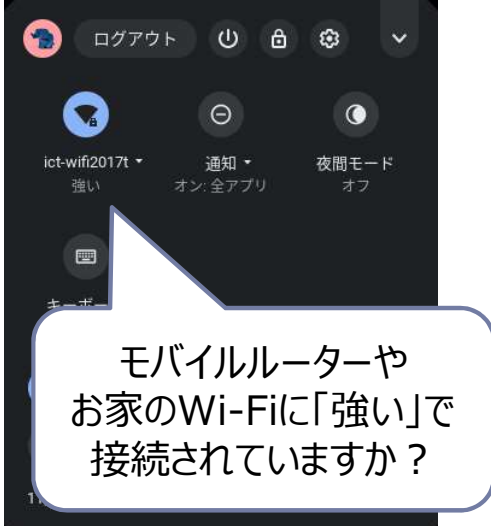

### ※手順は参考として、 Chromebookの手順を記載しています。

オンライン授業中、「Google Meet」が止まってしまったら・・・ **□** ブラウザの更新ボタンを押して、Google Meetに再接続してみましょう。 ■ G Google  $\times$  学校ホームページ・まなびポケットは見られますか? 見られるようであれば、もう一度、Google Meetに接続してみましょう。 更新ボタン O ログアウ  $\cup$  $\circ$ それでも接続できないときは・・・ ■ 端末をシャットダウンしてもう一度起動してみましょう。 シャットダウンボタン Chromebook: シャットダウンのやりかた インファイン アクセット ここをクリック うみこうしゃ 100% - 残り 13:57 受理对象 M  $\bullet$ e  $\blacksquare$ ぁ▼ 11:38  $\circ$ Chromebook:電源の入れ方 電源ボタン ※手順は参考として、 Chromebookの手順を記載しています。

2021年8月

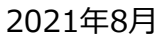

オンライン授業中、「Google Meet」が止まってしまったら・・・

- □ 授業で使わないアプリケーションは閉じましょう。
- □ 時間を置いてから接続してみましょう。
- Wi-Fiにつながっていますか? Wi-Fiにつながっていない時は、お家の人に相談しましょう。

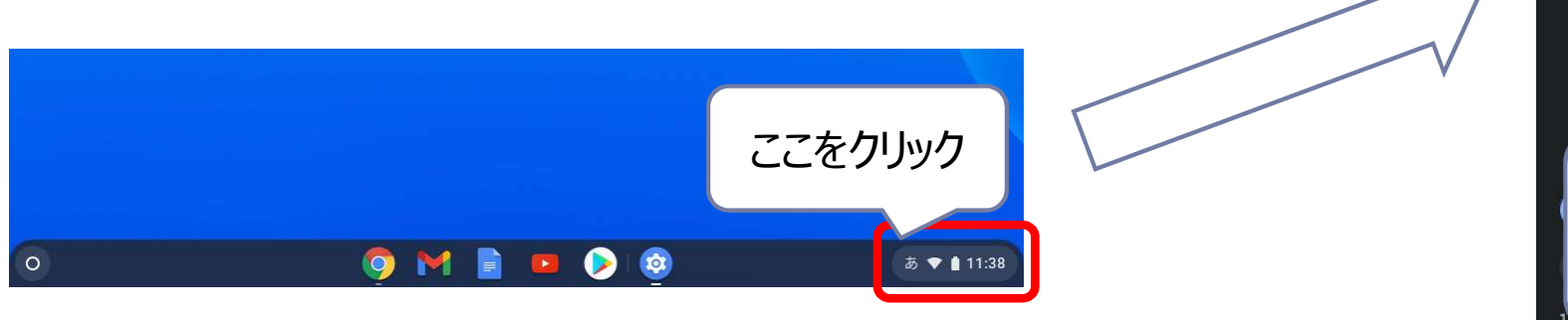

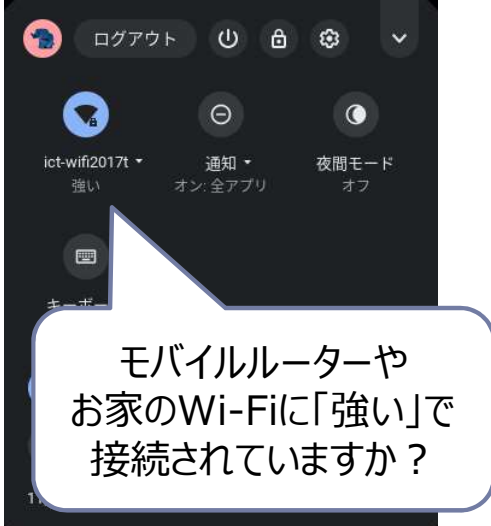

### ※手順は参考として、 Chromebookの手順を記載しています。